### **Table of Contents**

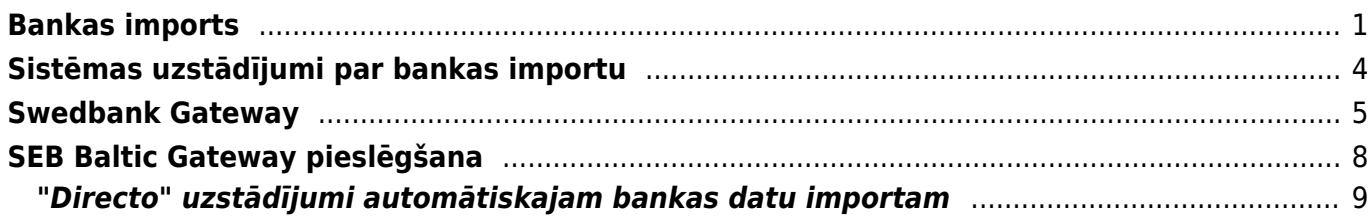

## <span id="page-2-0"></span>**Bankas imports**

Bankas importa dokumentā var importēt konta pārskatu un no tā izveidot dažādus dokumentus (piemēram, ienākošos maksājumus, maksājuma uzdevumus, grāmatojumus par bankas komisijas maksu).

Lai importētu "Directo" konta pārskata failu un izveidot no tā dokumentus:

1) No internetbankas jālejupielādē datorā konta pārskats **ISO XML formātā**, no kura "Directo" nepieciešams izveidot dokumentus.

2) Jādodas uz kolonnu FINANSES → Dokumenti → Bankas imports → jānospiež poga Pievienot jaunu

Tad tiks atvērts jauns dokuments Bankas imports.

3) Dokumenta galvenē jāaizpilda lauki:

• **Maksājuma veids** - jānorāda maksājuma veids, kurš atbilst bankas kontam, no kura tiks importēts konta izraksts.

Maksājuma veida kartītē jābūt norādītam eksporta tipam 18 (SEPA EST).

• **Numurs** - jānorāda intervāls, no kura dokumentam Bankas imports jāpiešķir numurs.

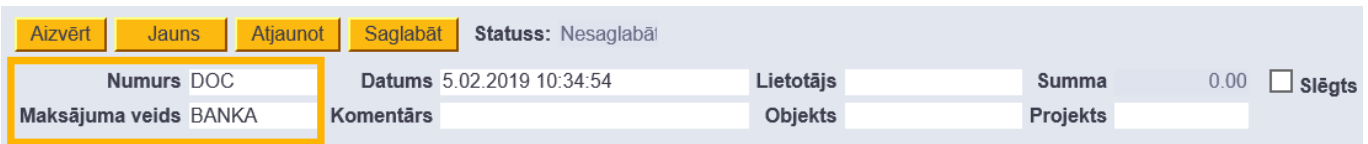

#### 4) Jānospiež poga Saglabāt.

5) Tad jānospiež poga IMPORTĒT SEPA EST, kura būs parādījusies dokumentā pēc tā saglabāšanas.

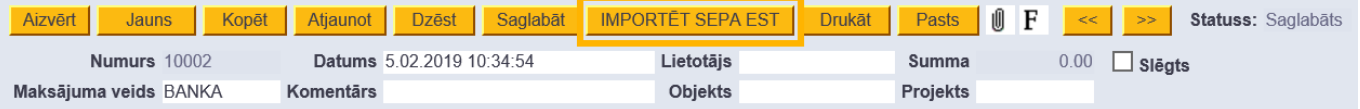

6) Pēc tam tiks atvērts jauns logs. Tajā jānospiež poga Browse un no datora jāizvēlas importējamais fails. Kad fails ir izvēlēts, jānospiež poga IMPORT.

Tad dokuments tiks aizpildīts ar rindām no konta pārskata.

Katrai rindai "Directo" būs noteicis veidu:

- **Ien. maksājums** ienākošais maksājums.
- **Maksājums** ar kreditoru saistīts maksājuma uzdevums.
- **Transakcija** bankas komisijas.
- **Avanss saimn. izdevumiem**.
- **Karšu maksājums** POS darījums.

• **Algu maksājums** - algu maksājumu dokuments, kas atrodas galvenās izvēlnes kolonnā PERSONĀLS.

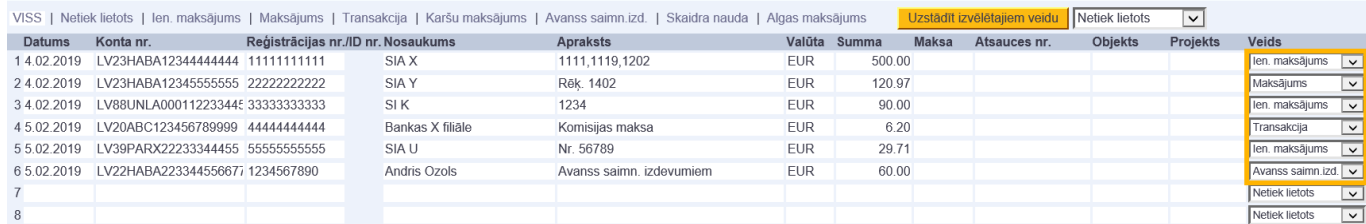

7) Ir jāpārbauda, vai visām rindām automātiski ir norādīti pareizie veidi.

- Ja kādai rindai nav noteikts korektais veids, tad tas jānomaina.
- Ja kādai rindai, par kuru jāveido dokuments, nav noteikts veids, tad tai jānorāda nepieciešamais veids.
- Ja par kādu rindu nav jāveido dokuments, tad konkrētās rindas laukā **Veids** jānorāda opcija **Netiek lietots**.
- Ja tiek lietots algu modulis, tad algu maksājumu dokumenti ir jāveido personāla modulī. Dokumentā Bankas imports var tikt atpazīti sistēmā jau ir izveidotie algu maksājumu dokumenti, taču no dokumenta Bankas imports algu maksājumu dokumentus, kuri atrodas kolonnā PERSONĀLS jeb personāla modulī, izveidot nevar.

Importējot dokumentā Bankas imports bankas konta pārskata failu, pārskatā esošās rindas var tikt sasaistītas ar sistēmā jau izveidotajiem dokumentiem (piemēram, rindas par izejošajiem maksājumiem var tikt sasaistītas ar "Directo" izveidotajiem maksājumu uzdevumiem vai maksājumiem avansu norēķinu personām).

Ja kāda no rindām ir automātiski sasaistīta ar dokumentu, kurš neatbilst konkrētajā Bankas importa dokumenta rindā norādītajam darījumam (piemēram, ja algu maksājumi kļūdaini ir sasaistīti ar kreditoru moduļa maksājumu uzdevumiem), tad:

• Rinda ir jāatsaista no tai kļūdaini piesaistītā dokumenta - rindā, kura kļūdaini piesaistīta rindai neatbilstošajam dokumentam, jāuzspiež uz sarkanā krustiņa.

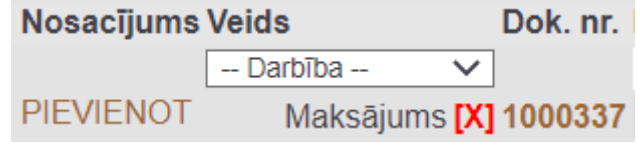

• Tad parādīsies paziņojums. Lai izdzēstu rindas sasaisti ar tai piesaistīto dokumentu, paziņojumā jānospiež poga OK.

#### login0.directo.ee says

Vai izdzēst sasaisti?

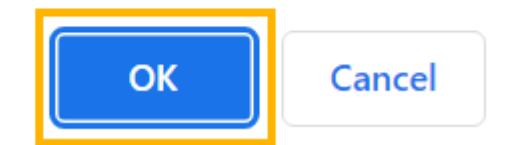

• Dokumentā Bankas imports jānospiež poga Saglabāt.

• Jānorāda rindai veids, kurš atbilst dokumentam, kurš jāizveido par konkrēto rindu. Ja par rindu nav jāveido dokuments, tad tai ir jānorāda veids **Netiek lietots**.

8) Kad visām rindām ir norādīti korektie veidi, jānospiež poga Saglabāt. Pēc tam varēs veidot dokumentus.

9) **Lai izveidotu ienākošo maksājumu**, jāatver bankas importa dokumenta sadaļa **Ien. maksājums** un tajā jānospiež poga Veidot: Ien. maksājums.

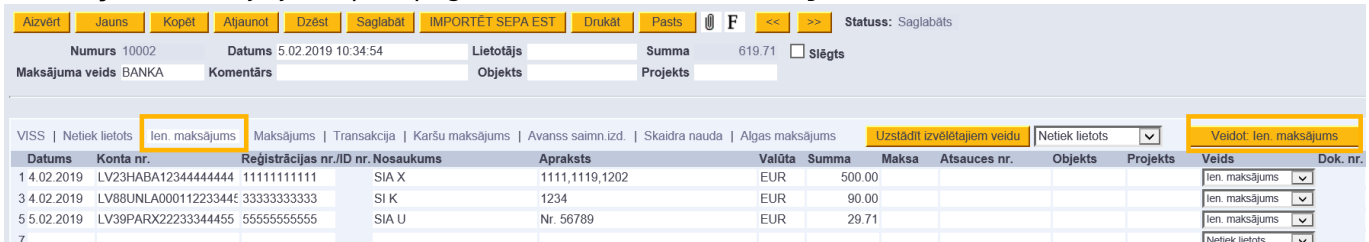

Pēc pogas nospiešanas par visām rindiņām, kuru veids ir **Ien. maksājums**, tiks izveidots ienākošā maksājuma dokuments.

Ienākošais maksājums būs neiegrāmatots. Tas jāatver (to ātri var izdarīt, uzspiežot uz ienākošā maksājuma dokumenta numura kolonnā **Dok.nr.**) un jāpārskata – jāpārbauda, vai maksājuma rindiņas pareizi sasaistītas ar klientiem un rēķiniem, klientu pasūtījumiem, nepieciešamības gadījumā pie avansiem jānorāda PVN kods. Vairāk par ienākošo maksājumu dokumentiem un to lauku nozīmi var izlasīt [šeit.](https://wiki.directo.ee/lv/mr_laekumine)

Kad ienākošais maksājums ir pārbaudīts un, ja nepieciešams, koriģēts, tad, lai to iegrāmatotu, tajā jānospiež pogas Apstiprināt un Saglabāt.

10) **Lai izveidotu maksājuma uzdevumu**, jāatver bankas importa dokumenta sadaļa **Maksājums** un tajā jānospiež poga Veidot: Maksājums.

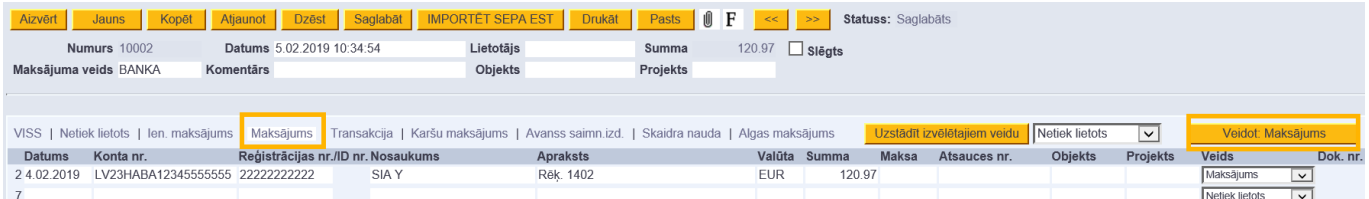

Pēc pogas nospiešanas par visām rindiņām, kuru veids ir **Maksājums**, tiks izveidots maksājuma uzdevuma dokuments.

Maksājuma uzdevums būs neiegrāmatots. Tas jāatver (to ātri var izdarīt, uzspiežot uz maksājuma uzdevuma dokumenta numura kolonnā **Dok.nr.**) un jāpārskata – jāpārbauda, vai maksājuma rindiņas pareizi sasaistītas ar piegādātājiemun rēķiniem, pirkuma pasūtījumiem, nepieciešamības gadījumā pie avansiem jānorāda PVN kods. Vairāk par maksājumu uzdevumiem un to lauku nozīmi var izlasīt [šeit.](https://wiki.directo.ee/lv/or_tasumine) Kad maksājuma uzdevums ir pārbaudīts un, ja nepieciešams, koriģēts, tad, lai to iegrāmatotu, tajā jānospiež pogas Apstiprināt un Saglabāt.

11) **Lai izveidotu grāmatojumus par bankas komisijas maksu**, jāatver bankas importa dokumenta sadaļa **Transakcija** un tās kolonnā **Konts** pie katras rindiņas jānorāda grāmatojuma debeta konts.

Pēc tam jānospiež poga Veidot: Transakcija.

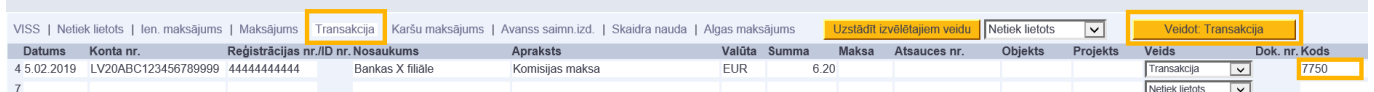

Tad par katru bankas importa dokumenta rindiņu, kuras veids ir **Transakcija**, tiks izveidots atsevišķs grāmatojums.

12) **Lai izveidotu maksājumus avansa norēķinu personām**, jāatver bankas importa dokumenta

sadaļa **Avanss saimn. Izd.** un tās kolonnā **Lietotājs** pie katras rindiņas jānorāda darbinieka, kuram veikts maksājums, "Directo" lietotāja/darbinieka kartītes kods. Pēc tam jānospiež poga Veidot: Avanss saimn. izd.

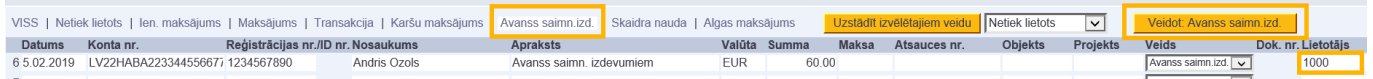

Tad par katru bankas importa dokumenta rindiņu, kuras veids ir Avanss saimn. izd., tiks izveidots atsevišķs maksājuma dokuments.

Lai šie dokumenti tiktu iegrāmatoti, tie jāatver un tajos jānospiež pogas Apstiprināt un Saglabāt.

13) Lai izveidotu grāmatojumus par POS darījumiem, jāatver bankas importa dokumenta sadaļa **Karšu maksājums**. Tās kolonnas **Konts** laukos pie katras rindiņas jānorāda grāmatojuma kredīta konts (tas, kurš atbilst norēķiniem ar maksājumu kartēm). Savukārt kolonnas **Bankas komisijas konts** laukos jānorāda konts, uz kuru jāgrāmato komisija par karšu maksājumu (komisijas summa ir redzama bankas importa kolonnā **Maksa**). Komisija tiks iegrāmatota grāmatojuma debetā.

Pēc tam jānospiež poga Veidot: Transakcija.

Tad tiks izveidoti grāmatojumi par POS darījumiem.

14) Kad par visām bankas importa rindiņām būs izveidoti vai atpazīti dokumenti, bankas importa dokuments automātiski tiks slēgts - tajā būs ielikts ķeksītis pie **Slēgts**.

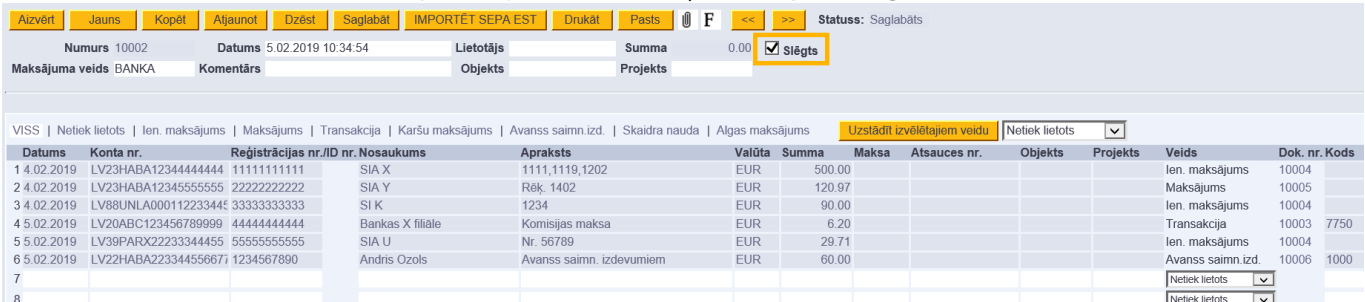

# <span id="page-5-0"></span>**Sistēmas uzstādījumi par bankas importu**

[Ja nepieciešams, var veikt uzstādījumus bankas konta pārskata importēšanas automatizēšanai.](https://wiki.directo.ee/_media/lv/uzstadijumi_-_import_meklesana.png)

Lai tos veiktu, no galvenās izvēlnes jādodas uz UZSTĀDĪJUMI → Sistēmas uzstādījumi → uzstādījumu meklēšanas laukā jāieraksta import un jānospiež meklēšanas ikona vai taustiņš Enter.

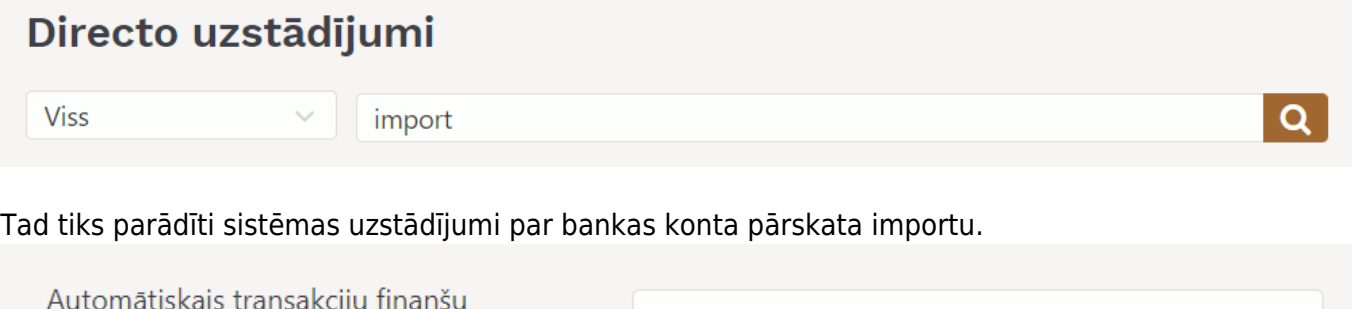

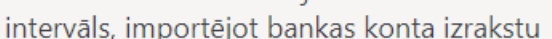

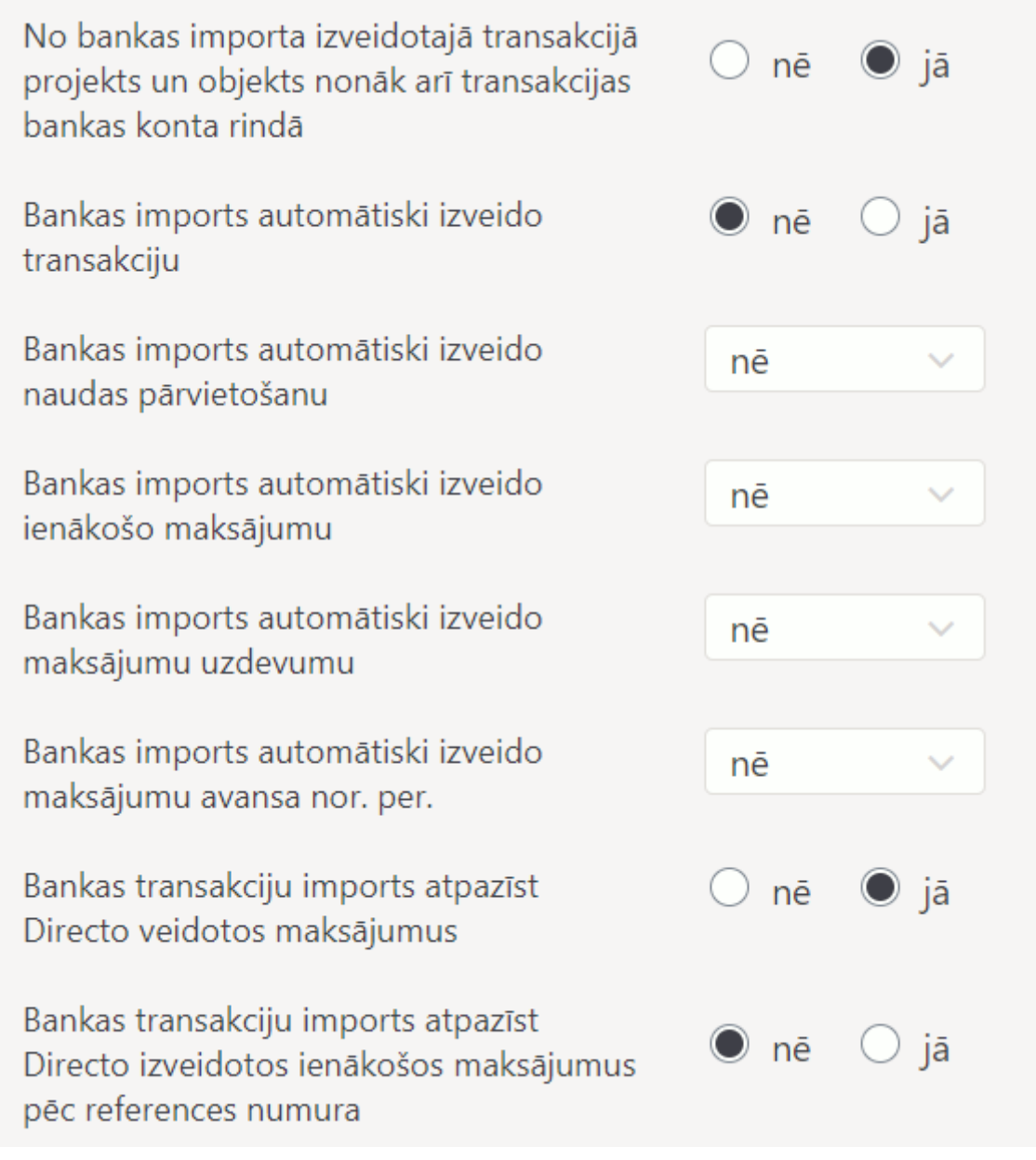

Pie uzstādījumiem jānorāda nepieciešamās opcijas, un, lai saglabātu norādītos uzstādījumus, jānospiež poga Saglabāt.

# <span id="page-6-0"></span>**Swedbank Gateway**

[Swedbank Gateway](https://wiki.directo.ee/_media/lv/transports-noklusejuma_intervals.png) saslēgums ar "Directo" nodrošina to, ka "Directo" dokumentā Bankas imports no "Swedbank" katru dienu automātiski tiek iesūtīts iepriekšējās dienas bankas konta izraksts un arī nodrošina iespēju no "Directo" nosūtīt uz "Swedbank" maksājumus.

Lai varētu izmantot Swedbank Gateway, ar "Swedbank" ir jābūt noslēgtam operatora līgumam. Operatora līgumu var noslēgt ["Swedbank" internetbankā.](https://www.swedbank.lv/business/d2d/ebanking/gateway/conclude?operatorId=32500)

Lai pēc līguma noslēgšanas "Directo" dokumentā Bankas imports no "Swedbank" automātiski tiktu iesūtīts iepriekšējās dienas bankas konta izraksts, pie sistēmas uzstādījuma (galvenā izvēlne UZSTĀDĪJUMI → Sistēmas uzstādījumi) **Noklusējuma intervāls** jānorāda intervāls jeb dokumentu numerācijas diapazons, no kura iesūtītajam dokumentam Bankas imports ir jāpiešķir numurs.

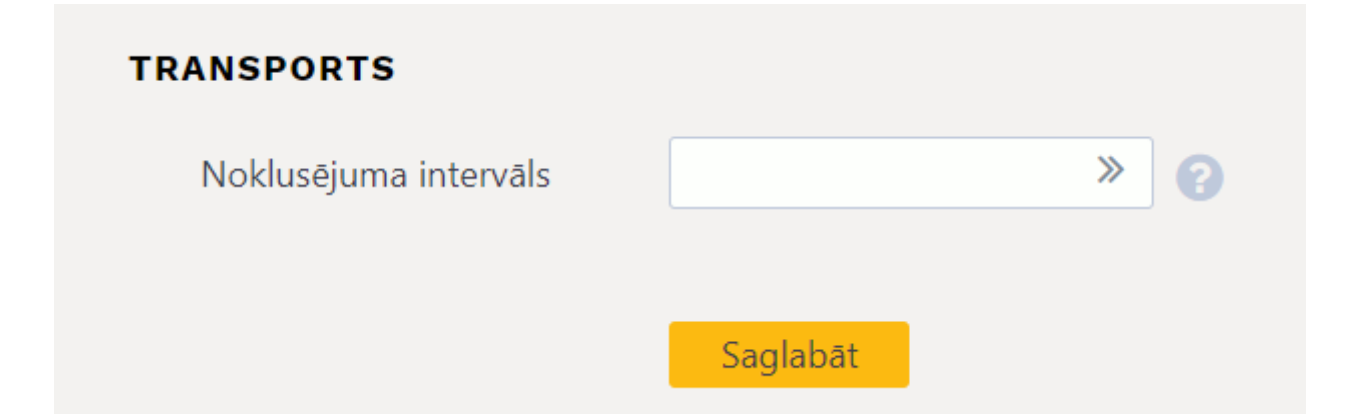

[Kā arī "Directo" ir jābūt izveidotam](https://wiki.directo.ee/_media/lv/swedbank_maksajumi_konti_-_swedbank_gateway.png) [samaksas veidam](https://wiki.directo.ee/lv/tasumisviisid), kurš atbilst konkrētajam "Swedbank" bankas kontam.

Lai "Directo" dokumentā Bankas imports katru dienu ne tikai automātiski tiktu iesūtīts iepriekšējās dienas bankas konta izraksts, bet arī "Directo" izveidototos maksājumus varētu sūtīt uz banku, jāveic arī sekojošais:

• "Swedbank" internetbankā ir jāaktivizē iespēja **Maksājumu imports internetbankā**.

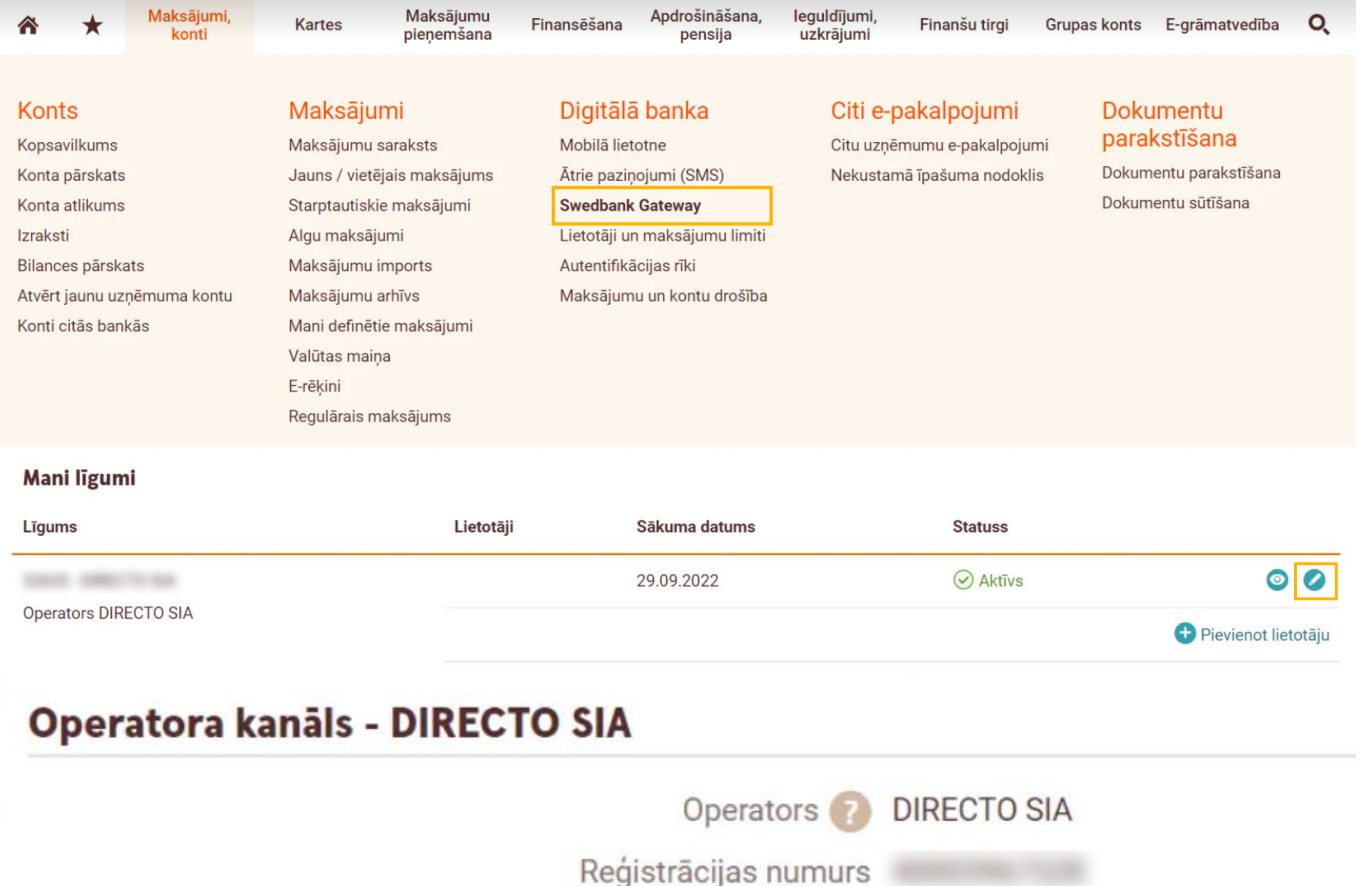

Maksājumu imports internetbankā

• "Directo" ir jāatver tā samaksas veida kartīte, kura atbilst konkrētajam "Swedbank" kontam. Lai atvērtu samaksas veida kartīti, no galvenās izvēlnes jādodas uz UZSTĀDĪJUMI → Finanšu uzstādījumi → Samaksas veidi.

Samaksas veida kartītes laukā **EKSPORTA KANĀLS** jānorāda opcija **Swedbank GW** un laukā **EKSPORTA KANĀLA LĪGUMS** jānorāda ar "Swedbank" noslēgtā līguma numurs.

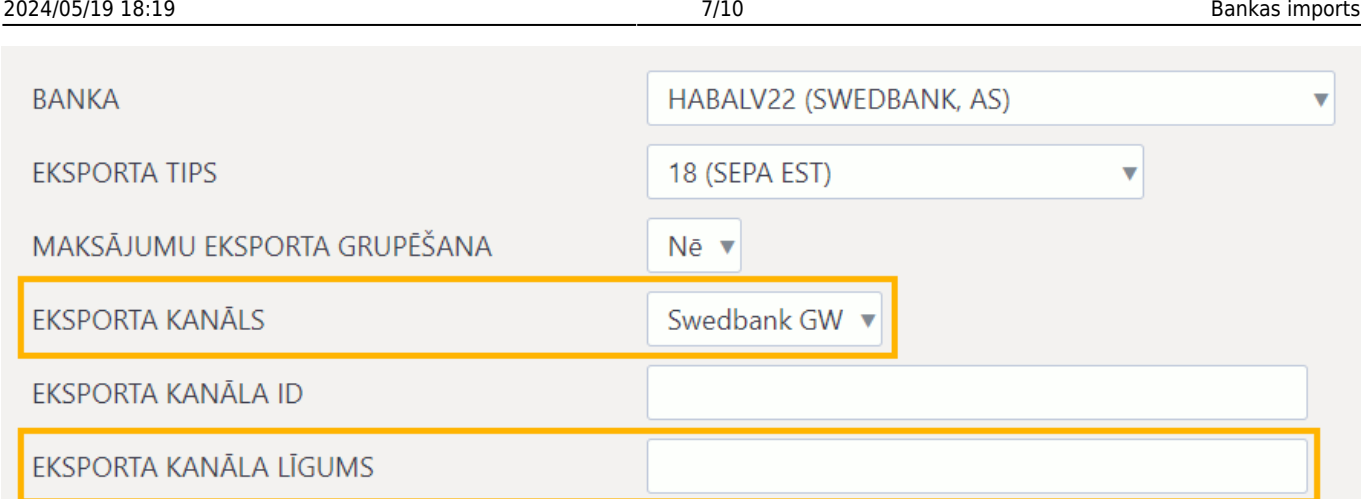

• Jāpārliecinās, ka "Directo" pie sistēmas uzstādījuma **Bankas transakciju imports atpazīst Directo veidotos maksājumus** (galvenā izvēlne UZSTĀDĪJUMI → Sistēmas uzstādījumi) ir norādīta opcija **jā**.

Papildus tam "Directo" ir jāpiešķir tiesības sūtīt maksājumus uz internetbanku.

• Lai piešķirtu šīs tiesības **lietotāju grupai**, no galvenās izvēlnes jādodas uz UZSTĀDĪJUMI → Galvenie uzstādījumi → Lietotāju grupas → pie lietotāju grupas jāuzspiež uz **Mainīt tiesības**.

• Savukārt, lai piešķirtu šīs tiesības nevis lietotāju grupai, bet konkrētam lietotājam, no galvenās izvēlnes jādodas uz UZSTĀDĪJUMI → Galvenie uzstādījumi → jāuzspiež uz konkrētā lietotāja vārda un uzvārda, kas ir kolonnā **NOSAUKUMS**.

Tad tiks atvērts logs, kurā var noteikt tiesības. Ir jāatver tā sadaļa **Citi** un jānorāda **Atļauts** pie **Swedbank GW** un pēc tam jānospiež poga Saglabāt.

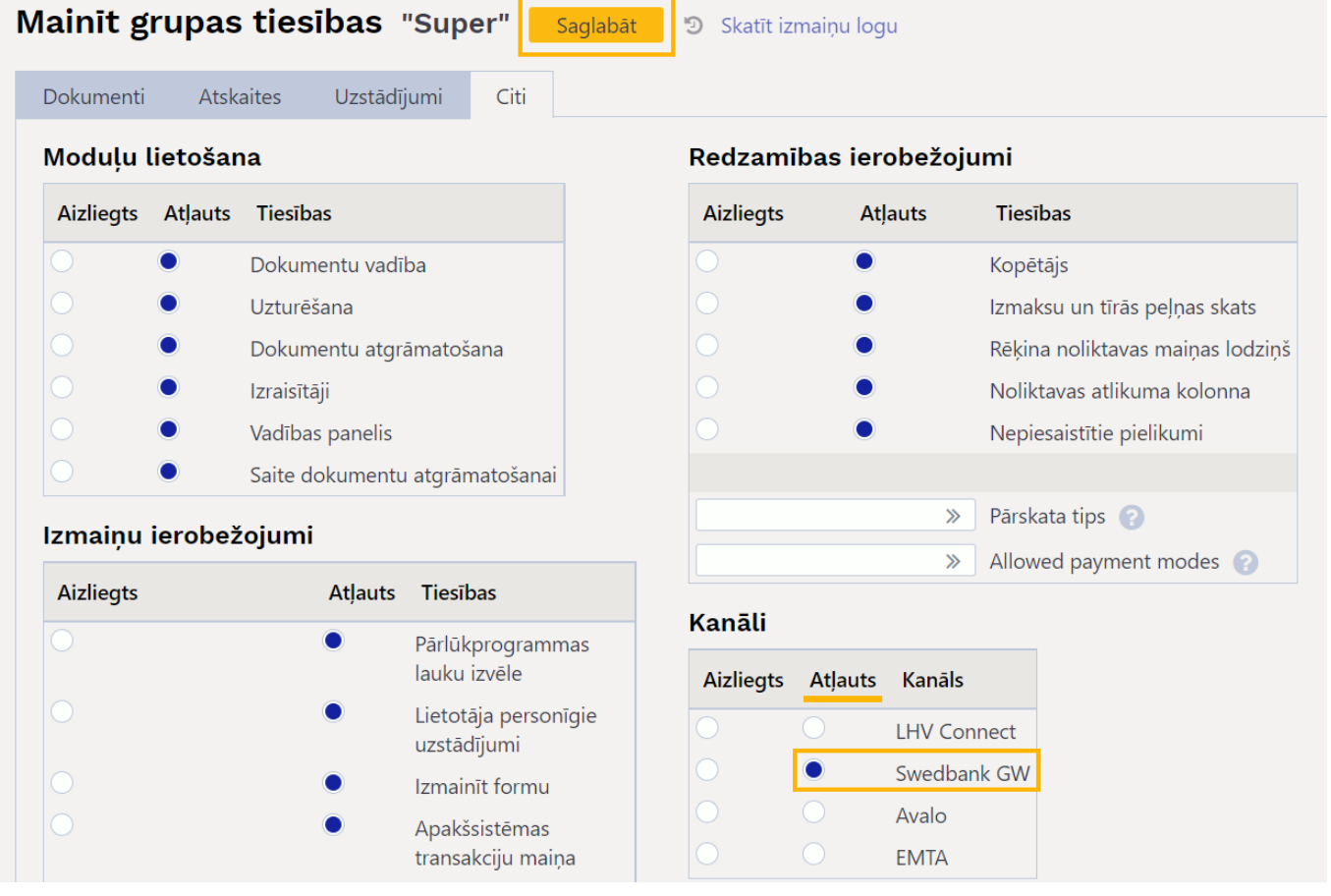

Tiem, kuriem ir iepriekšminētās tiesības, maksājumu dokumentos būs nevis poga SEPA EST vai

FiDAViSta maksājuma faila iegūšanai, bet poga Sūtīt uz banku (SGW). Ja maksājumā tiks nospiesta poga Sūtīt uz banku (SGW), tad maksājums 15 minūšu laikā tiks nosūtīts uz banku.

Jauns Kopēt Atjaunot Dzēst Apstiprināt Saglabāt Sūtīt uz banku (SGW) Drukāt | Pasts | U F Aizvērt

Uz internetbanku nosūtītajā maksājumā būs redzams, ka maksājums ir izsūtīts uz banku.

### Pēdējo reizi mainījis: KARLIS 05.10.2022 10:09:17 Elektroniski izsūtīts: SGW-SENDER (KARLIS) 03.10.2022 13:12:22

Izsūtīšanas laiks uz banku paziņojumā ir izcelts treknrakstā.

Maksājuma veikšana internetbankā būs jāapstiprina Smart-ID aplikācijā ar PIN2.

 Ja maksājums kāda iemesla dēļ jāsūta uz banku vēlreiz, tad tas nav jāapstiprina internetbankā, kā arī internetbankā manuāli jāizdzēš jau iesūtītais maksājums un jānosūta tas no "Directo" uz banku vēlreiz.

## <span id="page-9-0"></span>**SEB Baltic Gateway pieslēgšana**

Lai pieteiktos SEB Baltic Gateway līgumam, operatora klientam ir jāveic sekojošas darbības:

1. Uzņēmuma pārstāvim, kuram ir tiesības uzņēmuma vārdā parakstīt līgumus, ir jāpieslēdzas SEB uzņēmumu internetbankai uz jādodas uz sadaļu Citi/Uzstādījumi, kur kolonā Papildus pakalpojumi ir jāspiež uz SEB Baltic Gateway.

2. Jāiepazīstas ar informāciju un jāspiež uz pogas Pieteikties. To izdarot atvērsies SEB Baltic Gateway līguma forma. Formā jāizvēlas operators, pakalpojumus, ko izmantos un kontu, no kura banka ieturēs komisijas maksas un jāspiež pogu Tālāk.

Informācija par pakalpojuma komisijas maksām ir atrodama SEB bankas mājaslapā.

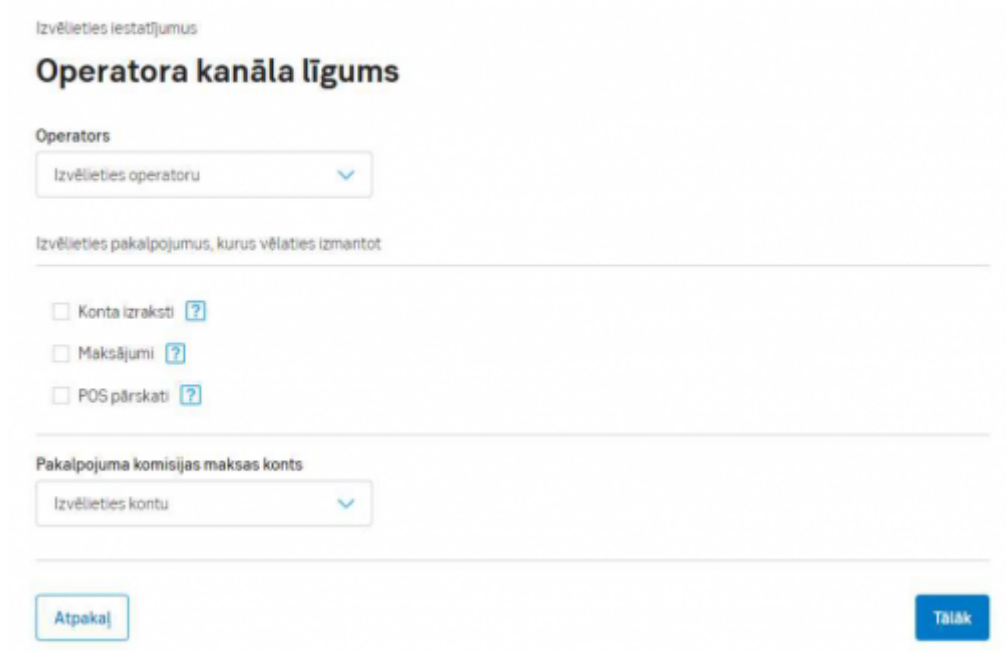

#### [3. Nākošajā solī parādīsim apkopotu SEB Baltic Gateway pieteikuma informāciju, kuru varēs parakstīt](https://wiki.directo.ee/_media/lv/sebg2.png)

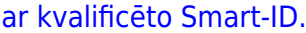

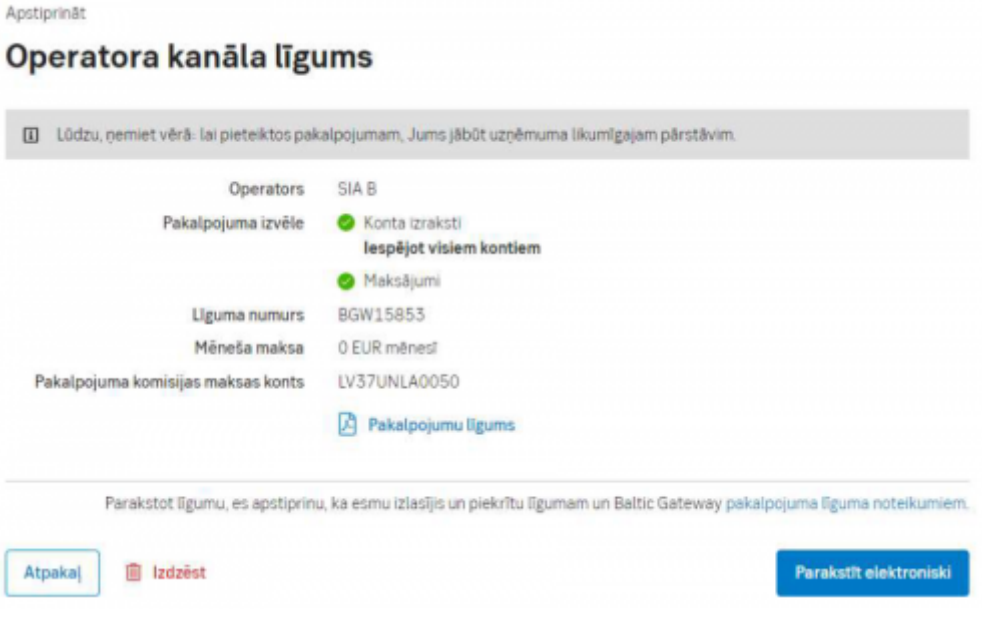

4. Pēc līguma parakstīšanas SEB Banka 1 darba dienas laikā to aktivizēs.

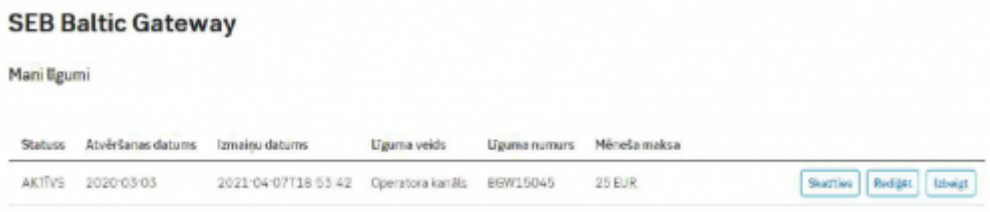

[5. Vienmēr būs iespējams apskatīt līguma informāciju, iegūt elektroniski parakstītu līguma kopiju,](https://wiki.directo.ee/_media/lv/seb_gateway_iban.png) [veikt izmaiņas vai izbeigt SEB Baltic Gateway līgumu SEB uzņēmumu internetbankā.](https://wiki.directo.ee/_media/lv/seb_gateway_iban.png)

Savukārt "Directo" sistēmas uzstādījumos jānorāda SEB norēķinu konti, kuru izrakstus nepieciešams automātiski nosūtīt uz Directo.

Norēķinu konts/konti jānorāda, no galvenās izvēlnes dodoties uz UZSTĀDĪJUMI → Sistēmas uzstādījumi → Transports → aizpildot lauku **SEB Gateway IBAN** (ja ir jānorāda vairāki bankas konti, tad tie jāatdala viens no otra ar komatu) → nospiežot pogu Saglabāt.

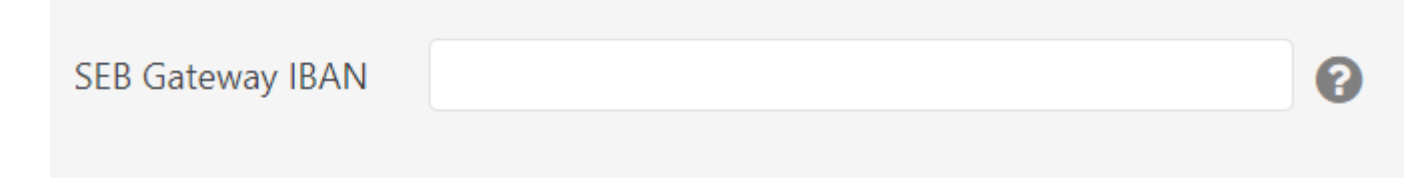

#### <span id="page-10-0"></span>**"Directo" uzstādījumi automātiskajam bankas datu importam**

[Ja tiek izmantota datu apmaiņas saskarne ar banku, dokumenti Bankas imports "Directo" tiks](https://wiki.directo.ee/_media/lv/bankimp2.png) [uzģenerēti automātiski. Tas parasti notiek no plkst. 3:00 līdz plkst. 5:00, kad banka izsūta iepriekšējās](https://wiki.directo.ee/_media/lv/bankimp2.png) [dienas konta izrakstu vai periodiskā izraksta atskaiti.](https://wiki.directo.ee/_media/lv/bankimp2.png)

 $ENG$ 

Maksājuma veida identificēšanai sistēma ņems vērā maksājuma veidu kartītēs norādīto bankas konta numuru un nosaukumu, kodu.

Pēc noklusējuma iesūtītajam dokumentam Bankas imports tiek piešķirts numurs no pirmā derīgā intervāla. Ja nepieciešams, lai bankas importa dokumentam tiktu piešķirts numurs no konkrēta intervāla, tad sistēmas uzstādījumos jānorāda nepieciešamais intervāls.

Intervālu, kurš jāpiešķir sistēmā iesūtītajiem dokumentiem Bankas imports, var norādīt, no galvenās izvēlnes dodoties uz UZSTĀDĪJUMI → Sistēmas uzstādījumi → Transports → pie uzstādījuma **Noklusējuma intervāls** norādot nepieciešamo intervālu → nospiežot pogu Saglabāt.

Noklusējuma intervāls

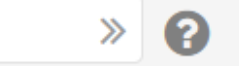

Importēto bankas izrakstu sistēmā var saglabāt kā PDF un XML failu. Lai to izdarītu, sistēmas uzstādījumos jānorāda valoda, kurā jāsaglabā PDF fails.

To var norādīt, no galvenās izvēlnes dodoties uz UZSTĀDĪJUMI → Sistēmas uzstādījumi → Finanšu uzstādījumi → pie uzstādījuma **Bankas imports saglabā pielikumā bankas konta izraksta failu** norādot nepieciešamo valodu → nospiežot pogu Saglabāt.

> Bankas imports saglabā pielikumā bankas konta izraksta failu

Ja saglabājot uzstādījumus parādās paziņojums, ka jāsazinās ar atbalsta dienestu, tad, lūdzu, rakstiet uz support@directo.lv

From: <https://wiki.directo.ee/> - **Directo Help**

Permanent link: **[https://wiki.directo.ee/lv/fin\\_valjavote?rev=1677842113](https://wiki.directo.ee/lv/fin_valjavote?rev=1677842113)**

Last update: **2023/03/03 13:15**